# **Sincronizzare e condividere dati con Drive Guida utente**

## **Sincronizzare e condividere dati con Drive: Guida utente**

Data di pubblicazione lunedì, 22. giugno 2020

Diritto d'autore © OX Software GmbH. Questo documento è proprietà intellettuale di OX Software GmbH.

Il documento può essere copiato per intero o in parte, a condizione che ogni copia contenga la comunicazione del diritto d'autore. Le informazioni contenute in questo manuale sono state scritte con la massima attenzione. Tuttavia, non è possibile escludere completamente la presenza di qualche imprecisione. OX Software GmbH, gli autori e i traduttori non sono responsabili per i possibili errori e per le loro conseguenze. I nomi dei programmi e dell'hardware utilizzati in questo manuale potrebbero essere marchi registrati; essi sono utilizzati senza garanzia di libero utilizzo. OX Software GmbH segue generalmente le diciture convenzionali dei produttori. La riproduzione dei nomi, marchi, loghi, ecc. in questo manuale (anche senza contrassegni speciali) non giustifica l'assunzione che tali nomi siano liberamente utilizzabili (per la regolamentazione sui nomi e sui marchi).

# **Indice**

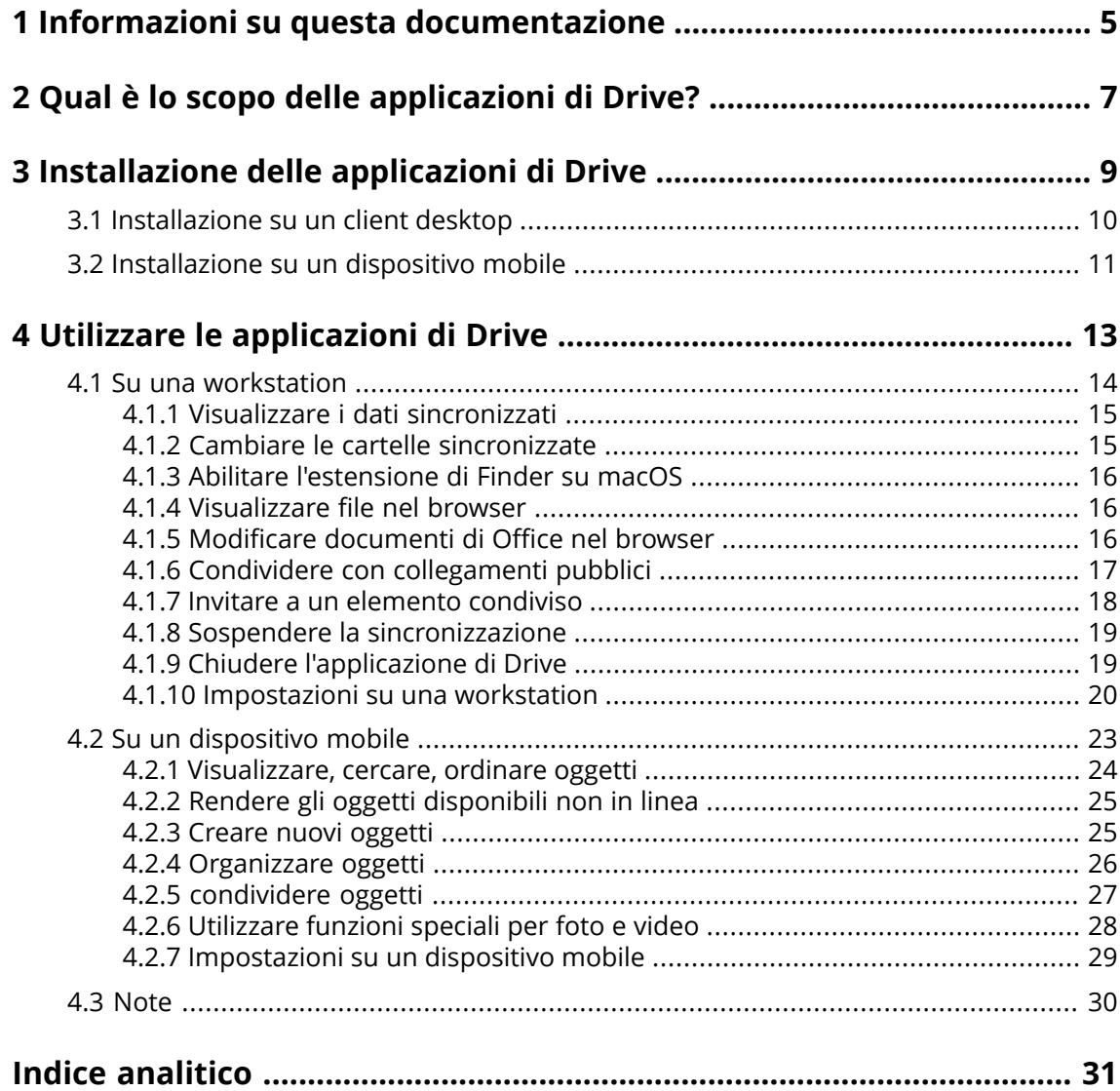

## <span id="page-4-0"></span>**1 Informazioni su questa documentazione**

<span id="page-4-1"></span>Le seguenti informazioni vi aiuteranno ad utilizzare correttamente questa documentazione.

#### **Qual è il gruppo di destinazione per questa documentazione?**

Questa documentazione è destinata agli utenti che desiderano utilizzare l'applicazione Drive per sincronizzare i file e le cartelle sul loro desktop o dispositivo mobile con il server di groupware.

#### **Cosa si assume in questa documentazione?**

La documentazione è stata scritta assumendo che l'utente abbia familiarità con l'utilizzo di un dispositivo mobile.

#### **Quali contenuti sono inclusi nella documentazione?**

Questa documentazione include le seguenti informazioni:

- **▪** In *Qual è lo scopo delle [applicazioni](#page-6-0) di Drive?* troverete una descrizione delle applicazioni di Drive apps.
- **▪** In *Installazione delle [applicazioni](#page-8-0) di Drive* imparerete a installare e configurare un'applicazione di Drive sul vostro sistema.
- **▪** In *Utilizzare le [applicazioni](#page-12-0) di Drive* troverete i dettagli per l'uso pratico delle applicazioni di Drive.

Questa documentazione descrive l'esecuzione di un'installazione e configurazione tipica del groupware. La versione installata e la configurazione del vostro groupware potrebbero differire da quanto descritto qui.

#### **Aiuto ulteriore**

Una documentazione completa del groupware è disponibile nel Manuale utente di Groupware.

## <span id="page-6-0"></span>**2 Qual è lo scopo delle applicazioni di Drive?**

<span id="page-6-2"></span>Un'applicazione di Drive è installata localmente sulla propria workstation o dispositivo mobile. Questa applicazione di Drive consente di accedere ai file e alle cartelle che si trovano sul server. L'applicazione di Drive sincronizza i dati tra la propria macchina locale o dispositivo mobile e il server. Sarà possibile specificare i dati da sincronizzare:

- **▪** Per sincronizzare su una workstation, sarà necessario specificare le seguenti cartelle:
	- **▫** Una cartella locale sulla workstation
	- **▫** Una o più cartelle remote sul server Groupware.
- **▪** Su un dispositivo mobile Android, sarà possibile specificare che foto e video siano caricati sul server. Questa funzione è chiamata Caricamento fotocamera.

. Ogni modifica applicata sul server è trasferita alla workstation e ai dispositivi mobili. Ogni modifica applicata sulla workstation o su un dispositivo mobile sarà trasferita al server e agli atri dispositivi.

In base alla configurazione del server, è possibile selezionare le seguenti cartelle su una workstation per la sincronizzazione:

- **▪** Cartelle personali
- **▪** Cartelle pubbliche, cartelle condivise

Su un dispositivo mobile, sarà sincronizzato solo il contenuto delle cartelle private.

<span id="page-6-1"></span>È possibile utilizzare le applicazioni di Drive per collaborare con altri utenti o collaboratori esterni condividendo file o cartelle con permessi di lettura o scrittura.

Sono supportati i seguenti sistemi operativi:

- **▪** Windows
- **▪** macOS
- **▪** iOS
- **▪** Android

## <span id="page-8-0"></span>**3 Installazione delle applicazioni di Drive**

<span id="page-8-1"></span>Scoprire come installare un'applicazione di Drive:

- **▪** sulla propria [workstation](#page-9-1)
- **▪** sul proprio [dispositivo](#page-10-1) mobile

Nota: per utilizzare questa funzione, Drive deve essere disponibile nel server di groupware. Per i dettagli, contattare il proprio amministratore o fornitore del servizio.

## <span id="page-9-0"></span>**3.1 Installazione su un client desktop**

#### <span id="page-9-2"></span><span id="page-9-1"></span>**Come installare un'applicazione di Drive sulla propria workstation:**

- **1.** Utilizzare il groupware per scaricare il programma di installazione appropriato per il proprio [siste](#page-6-1)[ma](#page-6-1) [\[7\].](#page-6-1) In base alla configurazione del server Groupware, sono inoltre disponibili le seguenti opzioni:
	- **▪** Fare clic sull'icona **Menu di sistema** a destra della barra dei menu. Fare clic su **Connetti il tuo dispositivo** nel menu.

Sarà avviata una procedura guidata. Seguire le istruzioni della procedura guidata.

**▪** Fare clic sull'icona Menu di sistema⊟a destra della barra dei menu. Fare clic su Impostazioni nel menu. Fare clic su **Scaricamenti** nella barra laterale.

Seguire le istruzioni di scaricamento nell'area di visualizzazione.

In base alla configurazione del server Groupware, widget con le informazioni di installazione di Drive sono disponibili nella pagina del Portale.

**2.** Lanciare il programma di installazione. Una procedura vi guiderà attraverso le singole fasi. Seguire le istruzioni.

Non appena l'installazione è completata, sarà visualizzata la pagina *Procedura guidata di installazione*.

- **3.** Nella pagina *Benvenuto in File*, digitare i seguenti dettagli:
	- **▪** Il proprio nome utente o l'indirizzo di posta elettronica del server Groupware.
	- **▪** La propria password del server Groupware.

Fare clic su **Avanti**.

- **4.** Se si è digitato il proprio nome utente invece dell'indirizzo di posta elettronica o l'URL del server non è stato rilevato, si aprirà una finestra che consente di digitare l'URL del server.
- **5.** In base al sistema operativo della workstation, i passi successivi variano:
	- **▪** Su una workstation Windows, è possibile specificare la cartella locale e le cartelle sul server che devono essere sincronizzate tra di loro. È possibile farlo nella pagina *Fileè stato configurato correttamente <sup>e</sup> può essere avviato subito*. Per fare ciò, fare clic su **Personalizza impostazioni delle cartelle**. Si aprirà la pagina *Impostazioni delle cartelle*.
		- **▫** Per selezionare la cartella locale, fare clic su **Cambia** accanto a **Cartella locale**. Digitare una cartella locale.
		- **▫** Per selezionare le cartelle sul server, fare clic su **Cambia** accanto a **Cartelle sincronizzate**. Selezionare una o più cartelle sul server.

Per completare le impostazioni delle cartelle, fare clic sull'icona in basso.

**▪** Su una workstation macOS, sarà richiesto quali cartelle si desidera sincronizzare.

Nelle impostazioni di Drive, sarà possibile ridefinire tali cartelle dopo l'installazione.

Quando si specifica una cartella locale che contiene già dei dati, tali dati sono spostati localmente in una sottocartella. Il sistema vi informerà a riguardo.

**6.** Per completare la configurazione, fare clic su **Inizia ora**.

Risultato: la cartelle sono sincronizzate. In base al volume di dati, questo processo potrebbe richiedere del tempo.

### <span id="page-10-0"></span>**3.2 Installazione su un dispositivo mobile**

#### <span id="page-10-2"></span><span id="page-10-1"></span>**Come installare l'applicazione di Drive sulla propria workstation:**

- **1.** Visitare il negozio delle applicazioni del proprio dispositivo mobile. Installare l'applicazione Drive. Troverete i collegamenti per scaricare sul server Groupware facendo clic su **Scaricamenti** nella barra laterale delle impostazioni del groupware. In base alla configurazione del server Groupware, i widget con collegamenti al negozio delle applicazioni sono disponibili nella pagina del Portale.
- **2.** Non appena l'installazione è completata, una procedura vi guiderà attraverso le fasi successive:
	- **▪** Digitare l'URL del server di groupware.
	- **▪** Digitare le proprie credenziali del server di groupware.
	- **▪** È possibile specificare se le foto e i video devono essere caricate sul server di groupware, È possibile abilitare o disabilitare questa funzione nelle impostazioni in un secondo momento.

Non appena è stata completata la configurazione, le proprie cartelle personali di Drive saranno visualizzate. Per rendere disponibile una cartella non in linea, procedere come segue:

- **a.** Toccare l'icona del menu accanto alla cartella.
- **b.** Abilitare la voce di menu **Disponibile non in linea**.

Risultato: il contenuto della cartella viene scaricato sul dispositivo mobile. Quindi, sarà disponibile anche quando non si è in linea. In base al volume di dati, questo processo potrebbe richiedere del tempo.

## <span id="page-12-0"></span>**4 Utilizzare le applicazioni di Drive**

<span id="page-12-1"></span>Non appena un'applicazione di Drive è installata, sarà eseguita sullo sfondo, senza che sia necessaria alcuna interazione. Sono disponibili alcune funzioni per scopi informativi e di configurazione. Le funzioni varieranno se si utilizza un'applicazione di Drive su una workstation o su un dispositivo mobile.

- **▪** Le funzioni su una [workstation](#page-13-0)
- **▪** Le funzioni di su un [dispositivo](#page-22-0) mobile
- **▪** Linee guida per [l'utilizzo](#page-29-0)

### <span id="page-13-0"></span>**4.1 Su una workstation**

<span id="page-13-1"></span>Le seguenti funzioni sono disponibili su una workstation:

- **▪** Visualizzare i dati [sincronizzati](#page-14-0) (p. 15)
- **▪** Cambiare le cartelle [sincronizzate](#page-14-1) (p. 15)
- **▪** Abilitare [l'estensione](#page-15-0) di Finder su macOS (p. 16) Su una workstation macOS, è necessario abilitare l'estensione Finder prima di utilizzare le funzioni per l'apertura o la condivisione.
- **▪** [Visualizzare](#page-15-1) file nel browser (p. 16)
- **▪** Modificare [documenti](#page-15-2) di Office nel browser (p. 16)
- **▪** È possibile condividere file e cartelle con altri utenti o collaboratori esterni:
	- **▫** Condividere con [collegamenti](#page-16-0) pubblici (p. 17) È possibile dare questo collegamento ad altre persone. I dati sono condivisi con permessi di lettura. Altri permessi non possono essere concessi.
	- **▫** Invitare a un [elemento](#page-17-0) condiviso (p. 18) I dati sono condivisi con specifici utenti interni o collaboratori esterni, con permessi di lettura o modifica. Sarete voi a definire i permessi per le singole persone.
- **▪** Sospendere la [sincronizzazione](#page-18-0) (p. 19)
- **▪** Chiudere [l'applicazione](#page-18-1) di Drive (p. 19)
- **▪** [Impostazioni](#page-19-0) su una workstation (p. 20)

### <span id="page-14-3"></span><span id="page-14-0"></span>**4.1.1 Visualizzare i dati sincronizzati**

#### **Come visualizzare i dati sincronizzati:**

**1.** Aprire il menu contestuale dell'icona Drive.

L'icona di Drive è disponibile qui:

- **▪** su un sistema Windows: nell'area di notifica nella barra delle attività
- **▪** su un sistema macOS: nei menu di stato della barra dei menu
- **2.** Nel menu contestuale, utilizzare queste funzioni:
	- **▪** Su un sistema Windows:
		- Per visualizzare un elenco dei dati modificati in precedenza, selezionare **Dati modificati in precedenza**.

Per aprire una cartella locale nel navigatore dei file, selezionare **Apri cartella di Drive attiva**.

**▪** Su un sistema macOS: Per aprire una cartella locale nel navigatore, selezionare **Apri cartella di Drive**.

<span id="page-14-1"></span>Argomenti correlati:

Cambiare le cartelle [sincronizzate](#page-14-1) (p. 15)

### <span id="page-14-2"></span>**4.1.2 Cambiare le cartelle sincronizzate**

È possibile cambiare le cartelle che devono essere sincronizzate.

#### **Come cambiare le cartelle sincronizzate su una workstation:**

- **1.** Aprire il menu contestuale dell'icona Drive.
	- L'icona di Drive è disponibile qui:
	- **▪** su un sistema Windows: nell'area di notifica nella barra delle attività
	- **▪** su un sistema macOS: nei menu di stato della barra dei menu
- **2.** Selezionare **Impostazioni** nel menu contestuale.
- **3.** Seleziona **Account** nella finestra *Impostazioni*. Completare le seguenti azioni:
	- **▪** Su un sistema Windows: Fare clic su **Cambia cartelle sincronizzate** nella scheda **Account attivo**.
	- **▪** Su un sistema macOS: Fare clic su **Cambia** accanto a **Cartelle sincronizzate**.

Argomenti correlati:

Visualizzare i dati [sincronizzati](#page-14-0) (p. 15)

### <span id="page-15-3"></span><span id="page-15-0"></span>**4.1.3 Abilitare l'estensione di Finder su macOS**

Per poter aprire i documenti di Office o per condividere gli oggetti su una workstation macOS con l'aiuto di Finder, è necessario abilitare l'estensione Drive di Finder.

#### **Come abilitare l'estensione Drive di Finder su una workstation macOS:**

- **1.** Aprire le preferenze di sistema. Nella finestra *Preferenze di sistema*, selezionare **Estensioni**.
- **2.** Nella finestra *Estensioni*, selezionare **Finder**. Abilitare l'**estensione Finder di Drive**.

Argomenti correlati:

```
Visualizzare file nel browser (p. 16)
Modificare documenti di Office nel browser (p. 16)
Condividere con collegamenti pubblici (p. 17)
Invitare a un elemento condiviso (p. 18)
```
### <span id="page-15-5"></span>**4.1.4 Visualizzare file nel browser**

È possibile aprire file dalla cartella locale di Drive nel browser.

#### **Come visualizzare file nel browser:**

Nota: prima di utilizzare questa funzione su una workstation macOS, è necessario abilitare l'estensione Drive di Finder.

- **1.** Aprire la cartella locale di Drive nel navigatore dei file di sistema.
- **2.** Aprire il menu contestuale di un file nella cartella locale di Drive. Selezionare **Apri nel browser**.

Risultato: il groupware sarà aperto nel browser. Il file sarà visualizzato.

<span id="page-15-2"></span>Argomenti correlati:

<span id="page-15-4"></span>Modificare [documenti](#page-15-2) di Office nel browser (p. 16) Abilitare [l'estensione](#page-15-0) di Finder su macOS (p. 16)

### **4.1.5 Modificare documenti di Office nel browser**

È possibile aprire documenti nella cartella locale di Drive nel groupware per leggerli o modificarli.

#### **Come aprire documenti di Office:**

Nota: prima di utilizzare questa funzione su una workstation macOS, è necessario abilitare l'estensione Drive di Finder.

- **1.** Aprire la cartella locale di Drive nel navigatore dei file di sistema.
- **2.** Selezionare **Modifica nel browser**.

Risultato: il groupware sarà aperto nel browser. Il file sarà visualizzato nella rispettiva applicazione. Nota: informazioni sulla modifica dei documenti di Office sono disponibili nella guida utente di Documents.

Argomenti correlati:

[Visualizzare](#page-15-1) file nel browser (p. 16) Abilitare [l'estensione](#page-15-0) di Finder su macOS (p. 16)

### <span id="page-16-1"></span><span id="page-16-0"></span>**4.1.6 Condividere con collegamenti pubblici**

È possibile condividere i dati con accesso in lettura creando un collegamento pubblico. Si può fornire questo collegamento ad altre persone. Chiunque riceve questo collegamento potrà visualizzare i dati.

Sono disponibili le seguenti opzioni:

- **▪** È possibile impostare una password per l'accesso.
- **▪** È possibile definire che il collegamento scada dopo un intervallo di tempo specifico, ad es. dopo un mese.
- **▪** È possibile revocare il collegamento pubblico.

#### **Come condividere i dati con permessi di lettura utilizzando un collegamento pubblico:**

Nota: prima di utilizzare questa funzione su una workstation macOS, è necessario abilitare l'estensione Drive di Finder.

- **1.** Aprire la cartella locale di Drive nel navigatore dei file di sistema.
- **2.** Aprire il menu contestuale di una cartella o di un file nella cartella locale di Drive. Selezionare **Crea collegamento di condivisione**.

Se l'elemento selezionato è già stato condiviso, è possibile cambiare i parametri di condivisione durante queste fasi.

Si aprirà una finestra. Essa contiene un collegamento pubblico per accedere in lettura alla condivisione.

- **3.** Per condividere il collegamento, sono disponibili le seguenti opzioni:
	- **▪** Per aggiungere il collegamento ad altre applicazioni, procedere come segue:
		- **▫** Su un sistema Windows, fare clic sull'icona
			- **Copia URL negli appunti** accanto al collegamento.
		- **▫** Su un sistema macOS, fare clic su **Copia collegamento negli appunti**.
	- **▪** Per inviare direttamente il collegamento tramite messaggio di posta, fare clic su **Invia tramite posta**.

Digitare gli indirizzi di posta elettronica desiderati. Se richiesto, digitare un messaggio.

- **4.** Sono disponibili le seguenti opzioni:
	- **▪** In modo predefinito, i dati sono condivisi con accesso in lettura per un tempo illimitato. Per impostare un limite di tempo per l'accesso ai dati condivisi, abilitare **Il collegamento scade il**. Selezionare una data.
	- **▪** Per proteggere l'accesso con una password, abilitare **Accesso solo con password**. Digitare una password. Per visualizzare la password in chiaro, fare clic sull'icona **Nascondi o mostra password**. Se si desidera inviare un collegamento pubblico tramite posta, il messaggio contiene la password.
	- **▪** Per revocare l'accesso a un elemento condiviso, fare clic su **Rimuovi collegamento**.
- **5.** Fare clic su **Fine**.

Argomenti correlati:

Invitare a un [elemento](#page-17-0) condiviso (p. 18) Abilitare [l'estensione](#page-15-0) di Finder su macOS (p. 16)

### <span id="page-17-1"></span><span id="page-17-0"></span>**4.1.7 Invitare a un elemento condiviso**

Per condividere dati con persone specifiche con accesso in lettura e scrittura, è possibile invitare utenti interni o collaboratori esterni a un elemento condiviso. Gli utenti riceveranno un invito tramite posta elettronica. Se un collaboratore esterno accede alla condivisione, il collaboratore eseguirà automaticamente l'accesso come utente ospite.

#### **Come invitare utenti interni o collaboratori esterni a una condivisione:**

Nota: prima di utilizzare questa funzione su una workstation macOS, è necessario abilitare l'estensione Drive di Finder.

- **1.** Aprire il menu contestuale di una cartella o di un file nella cartella locale di Drive.
- **2.** Selezionare questa funzione:
	- **▪** su un sistema Windows, selezionare **Invita persone**
	- **▪** su un sistema macOS, selezionare **Invita persone**

Si aprirà una finestra. Essa contiene le funzioni per invitare persone a una condivisione.

- **3.** Completare le seguenti azioni:
	- **▪** Su un sistema Windows, selezionare la scheda **Crea inviti**. Digitare un nome o un indirizzo di posta elettronica in **Aggiungi destinatari**.
		- Per condividere anche le sottocartelle, abilitare **Applica a tutte le sottocartelle**.
	- **▪** Su un sistema macOS, selezionare la scheda **Invita persone**. Fare clic sull'icona **+**. Digitare un nome o un indirizzo di posta elettronica.

Durante la digitazione dei destinatari, saranno visualizzati suggerimenti corrispondenti. Per accettare un suggerimento, fare clic su di esso. L'indirizzo di posta elettronica sarà aggiunto all'elenco come utente interno, gruppo o ospite. I permessi preimpostati saranno accordati.

Se richiesto, digitare un messaggio.

- **4.** Per modificare i permessi nella scheda **Gestisci inviti**, sono disponibili le seguenti opzioni:
	- **▪** Per modificare il ruolo di un utente, fare clic sul ruolo attualmente attivo accanto al nome. Selezionare una voce dal menu.
	- **▪** Per rimuovere un permesso, fare clic sull'icona relativa accanto al nome.
- **5.** Se l'elemento selezionato è già stato condiviso, è possibile cambiare i parametri di condivisione. Per fare ciò, selezionare la scheda **Gestisci inviti**.
- **6.** Fare clic su **Applica**.

Argomenti correlati:

Condividere con [collegamenti](#page-16-0) pubblici (p. 17) Abilitare [l'estensione](#page-15-0) di Finder su macOS (p. 16)

### <span id="page-18-3"></span><span id="page-18-0"></span>**4.1.8 Sospendere la sincronizzazione**

È possibile mettere in pausa e riprendere la sincronizzazione.

#### **Come sospendere la sincronizzazione:**

**1.** Aprire il menu contestuale dell'icona Drive.

L'icona di Drive è disponibile qui:

- **▪** su un sistema Windows: nell'area di notifica nella barra delle attività
- **▪** su un sistema macOS: nei menu di stato della barra dei menu
- **2.** Nel menu contestuale, utilizzare queste funzioni:
	- **▪** Su un sistema Windows: Selezionare **Sospendi sincronizzazione** Per continuare la sincronizzazione, fare clic su **Riprendi sincronizzazione**.
	- **▪** Su un sistema macOS: Selezionare **Pausa**. Per continuare la sincronizzazione, selezionare **Riprendi**.

### <span id="page-18-2"></span><span id="page-18-1"></span>**4.1.9 Chiudere l'applicazione di Drive**

#### **Come chiudere l'applicazione di Drive:**

- **1.** Aprire il menu contestuale dell'icona Drive. L'icona di Drive è disponibile qui:
	- **▪** su un sistema Windows: nell'area di notifica nella barra delle attività
	- **▪** su un sistema macOS: nei menu di stato della barra dei menu
- **2.** Selezionare **Chiudi Drive**.

### <span id="page-19-2"></span><span id="page-19-0"></span>**4.1.10 Impostazioni su una workstation**

#### **Come utilizzare le impostazioni del client di Drive su una workstation:**

- **1.** Aprire il menu contestuale dell'icona Drive.
- **2.** Selezionare **Impostazioni** nel menu contestuale.

Le impostazioni sono diverse per [Windows](#page-19-1) e [macOS](#page-21-0).

#### <span id="page-19-3"></span><span id="page-19-1"></span>Preferenze, Windows

- **▪ Generale**
	- **▫ Lingua**. Definisce la lingua dell'interfaccia utente dell'applicazione di Drive.
	- **▫ Avvio automatico**. Specifica se l'applicazione di Drive è eseguita automaticamente all'avvio del sistema.
	- **▫ Integrazione Windows Explorer**. Definisce se lo stato di sincronizzazione delle cartelle e dei file deve essere visualizzato in Windows Explorer.

#### **▪ Account**

Un account include: indirizzo del server, dati di accesso, cartelle del server, cartelle locali, volume di archiviazione. Sono disponibili le seguenti funzioni:

- **▫** La scheda **Account attivo**.
	- Se sono presenti più account: **Account inattivi**

È possibile creare più account e assegnare loro cartelle diverse. Solo le cartelle collegate all'account attivo sono sincronizzate.

- **▫** nome account, indirizzo web del server
- **▫** Il pulsante **Attivo**. Indica che l'account è attivato. Facendo clic su di esso, l'account sarà disattivato. Questo interrompe la sincronizzazione. Il pulsante cambia in **Inattivo**. Facendo clic su di esso, l'account sarà nuovamente attivato.
- **▫ Modifica cartella locale**. Cambia la cartella dell'account. Nota: non è possibile modificare la cartella locale di un account inattivo.
- **▫ Cartella locale**. Mostra la cartella locale. Facendo clic su di esso, la cartella locale sarà aperta nel navigatore dei file.
- **▫ Modifica cartelle sincronizzate**. Cambia le cartelle che saranno sincronizzate per questo account. Nota: non è possibile modificare le cartelle di un account inattivo.
- **▫** Account attivo: archiviazione disponibile, archiviazione gratuita
- **▫ Elimina account**. Termina la sincronizzazione che è stata configurata per questo account. Elimina l'account.
	- Nota: quando si utilizza questa funzione, nessun dato sarà eliminato, né localmente né sul server.
- **▫ Aggiungi account**. Avvia la procedura guidata di configurazione di Drive per la creazione di un account aggiuntivo.

#### **▪ Notifiche**

Mostra possibili errori che si sono verificati durante la sincronizzazione. Se si riceve la notifica di un'interruzione della sincronizzazione, è possibile fare clic su **Ripeti**. Se possibile, la sincronizzazione sarà eseguita.

#### **▪ Avanzate**

Sono disponibili le seguenti funzioni:

- **▫ Debug e diagnostica**
	- **◦ Registrazione del server**. Se questa impostazione è abilitata, anche le notifiche del server sono scritte nel file di registro.
	- **◦ Registrazione SQL**. Se questa impostazione è abilitata, anche le notifiche relative alle azioni sul database sql sono scritte nel file di registro.
	- **◦ Apri file di registro**. Apre il file di log corrente nell'editor di testo predefinito. L'ambito del contenuto del file di log dipende dalle impostazioni menzionate in precedenza.
	- **◦ Salva i file di registro**

**▫ Impostazioni proxy**. Consente di modificare le impostazioni del proxy.

#### **▪ Informazioni**

Mostra le informazioni sulla versione utilizzata dell'applicazione di Drive e sullo stato di aggiornamento. Sono disponibili le seguenti funzioni:

- **▫ Aggiornamento automatico**. Definisce se l'applicazione deve controllare la presenza di una nuova versione all'avvio.
- **▫ Aggiornamenti disponibili**. Mostra se l'applicazione deve includere gli aggiornamenti correnti.

<span id="page-21-1"></span><span id="page-21-0"></span>Preferenze, macOS

- **▪ Generale**
	- **▫ Lingua**. Definisce la lingua dell'interfaccia utente dell'applicazione di Drive.
	- **▫ Avvio automatico**. Specifica se l'applicazione di Drive è eseguita automaticamente all'avvio del sistema.
- **▪ Account**

Un account include: indirizzo del server, dati di accesso, cartelle del server, cartelle locali, volume di archiviazione. Sono disponibili le seguenti funzioni:

- **▫** il nome dell'account
- **▫ Cartella locale**. Mostra la cartella locale. Per utilizzare un'altra cartella locale, fare clic sull'elenco. Per aprire il percorso della cartella locale, fare clic sull'icona accanto all'elenco.
- **▫ Cartelle sincronizzate**. Per utilizzare un'altra cartella del server per questo account, fare clic su **Cambia**.
- **▫ URL server**. Mostra l'indirizzo web del server. **Versione server**. Mostra il numero di versione del server.
- **▫ Rimuovi account**. Termina la sincronizzazione che è stata configurata per questo account. Elimina l'account.

Nota: quando si utilizza questa funzione, nessun dato sarà eliminato, né localmente né sul server.

#### **▪ Notifiche**

Mostra possibili errori che si sono verificati durante la sincronizzazione. Se si riceve la notifica di un'interruzione della sincronizzazione, è possibile fare clic su **Ripeti**. Se possibile, la sincronizzazione sarà eseguita.

#### **▪ Scheda Proxy**

Mostra le impostazioni del proxy utilizzate. Consente di modificare le impostazioni del proxy.

#### **▪ Scheda Informazioni**

Mostra le informazioni sulla versione utilizzata dell'applicazione di Drive e sullo stato di aggiornamento. Sono disponibili le seguenti funzioni:

**▫ Modalità diagnostica**. Specifica se informazioni approfondite devono essere scritte sul file di log. Se la modalità diagnostica è disabilitata, saranno scritte solo brevi informazioni. I file di log sono posizionati nella stessa cartella dell'applicazione di Drive.

## <span id="page-22-0"></span>**4.2 Su un dispositivo mobile**

<span id="page-22-1"></span>Le seguenti funzioni sono disponibili su un dispositivo mobile:

- **▪** [Visualizzare,](#page-23-0) cercare, ordinare oggetti (p. 24) Gli oggetti possono essere posizionati sul server o sul dispositivo mobile.
- **▪** Rendere gli oggetti [disponibili](#page-24-0) non in linea (p. 25) Tali oggetti sono scaricati sul dispositivo mobile.
- **▪** Creare nuovi [oggetti](#page-24-1) (p. 25) Tali oggetti sono creati sul dispositivo mobile e quindi caricati sul server.
- **▪** [Organizzare](#page-25-0) oggetti (p. 26) È possibile spostare, rinominare o eliminare oggetti. Tali modifiche sono sincronizzate con il server.
- **▪** [condividere](#page-26-0) oggetti (p. 27) Tali oggetti sono rispettivamente condivisi sul server.
- **▪** [Utilizzare](#page-27-0) funzioni speciali per foto e video (p. 28)
- **▪** [Impostazioni](#page-28-0) su un dispositivo mobile (p. 29)

### <span id="page-23-1"></span><span id="page-23-0"></span>**4.2.1 Visualizzare, cercare, ordinare oggetti**

Per visualizzare oggetti, è possibile utilizzare le seguenti funzioni:

- **▪** selezionare gli oggetti da visualizzare: tutti gli oggetti, oggetti specifici come foto o file utilizzati di recente, oggetti disponibili non in linea
- **▪** selezionare una vista: griglia o elenco
- **▪** utilizzare i termini di ricerca per trovare oggetti
- **▪** ordinare oggetti in base a nome, dimensione o data

#### **Come visualizzare oggetti sui dispositivi mobili**

**1.** Nell'applicazione Drive, toccare l'icona del menu. Per visualizzare i file e le cartelle personali sul server, selezionare **Tutti i file**.

Per visualizzare oggetti specifici, sono disponibili ulteriori viste:

- **▪ Tutte le immagini** mostra solo immagini e video.
- **▪ Aperti di recente** mostra solo i file che avete utilizzato di recente.
- **▪ Disponibili non in linea** mostra solo i file e le cartelle scaricati sul proprio dispositivo mobile. Questi dati sono salvati localmente. Ciò rende tali dati disponibili anche se non si è connessi al server.
- **▪ Le mie condivisioni** mostra solo i file e le cartelle che avete condiviso con altre persone.
- **▪ Cestino** mostra gli oggetti nel cestino e lo spazio di archiviazione utilizzato da tali oggetti. **Avviso:** se si eliminano oggetti dal cestino, tali oggetti saranno persi definitivamente. Per eliminare definitivamente tali oggetti, toccare **Rimuovi tutto**.
- **2.** È possibile aprire una cartella toccandola.

Nota: in base alla vista selezionata, le cartelle potrebbero non essere disponibili.

- **3.** Selezionare una delle seguente funzioni dalla barra delle funzioni:
	- **▪** Per selezionare la vista, toccare l'icona del menu a destra. In base alla vista selezionata, una delle funzioni è disponibile. **Vista Elenco**, **Vista anteprima**.
	- **▪** Per ordinare gli oggetti, toccare l'icona **Ordina**.
	- **▪** Per cercare gli oggetti, toccare l'icona **Ricerca**. Digitare un termine di ricerca. Gli oggetti che contengono il termine di ricerca nei loro nomi sono visualizzati.

Nota: in base alla vista selezionata, sono disponibili funzioni differenti.

**4.** Per visualizzare la vista dettagliata di un oggetto, toccare l'oggetto.

Argomenti correlati:

Rendere gli oggetti [disponibili](#page-24-0) non in linea (p. 25) Creare nuovi [oggetti](#page-24-1) (p. 25) [Organizzare](#page-25-0) oggetti (p. 26) [condividere](#page-26-0) oggetti (p. 27) [Utilizzare](#page-27-0) funzioni speciali per foto e video (p. 28)

### <span id="page-24-3"></span><span id="page-24-0"></span>**4.2.2 Rendere gli oggetti disponibili non in linea**

Sui dispositivi mobili, è possibile rendere gli oggetti disponibili non in linea scaricando gli oggetti dal server al proprio dispositivo mobile.

#### **Come rendere disponibili non in linea singoli oggetti sui dispositivi mobili:**

- **1.** Nell'applicazione Drive, toccare l'icona del menu. Selezionare **Tutti i file** o un'altra vista appropriata.
- **2.** Sfogliare l'elenco dei file e delle cartelle per trovare l'oggetto desiderato. Toccare l'icona del menu accanto all'oggetto.
- **3.** Abilitare **Disponibile non in linea**.

Tali oggetti sono scaricati sul dispositivo mobile. Essi sono etichettati con l'icona **Disponibile non in linea** .

Suggerimento: per visualizzare solo gli oggetti disponibili non in linea, toccare l'icona di menu. Selezionare **Non in linea**.

Argomenti correlati:

<span id="page-24-1"></span>[Visualizzare,](#page-23-0) cercare, ordinare oggetti (p. 24) Creare nuovi [oggetti](#page-24-1) (p. 25) [Organizzare](#page-25-0) oggetti (p. 26) [condividere](#page-26-0) oggetti (p. 27) [Utilizzare](#page-27-0) funzioni speciali per foto e video (p. 28)

### <span id="page-24-2"></span>**4.2.3 Creare nuovi oggetti**

In base al dispositivo mobile, è possibile utilizzare le seguenti funzioni per creare nuovi oggetti:

- **▪** scatta una nuova foto
- **▪** creare una nuova cartella
- **▪** carica un file

#### **Come creare un nuovo oggetto sui dispositivi mobili:**

- **1.** Nell'applicazione Drive, toccare l'icona del menu. Selezionare **Tutti i file**.
- **2.** Aprire la cartella nella quale si desidera creare il nuovo oggetto.
- **3.** Toccare l'icona **Aggiungi** nella parte inferiore.
- **4.** Selezionare una delle funzioni dal menu:
	- **▪** Per scattare o aggiungere una nuova immagine, selezionare **Da fotocamera**.
	- **▪** Per creare una nuova cartella, selezionare **Crea cartella**.
	- **▪** Per aggiungere un file esistente, selezionare**Carica file**.

Argomenti correlati:

[Visualizzare,](#page-23-0) cercare, ordinare oggetti (p. 24) Rendere gli oggetti [disponibili](#page-24-0) non in linea (p. 25) [Organizzare](#page-25-0) oggetti (p. 26) [condividere](#page-26-0) oggetti (p. 27) [Utilizzare](#page-27-0) funzioni speciali per foto e video (p. 28)

### <span id="page-25-1"></span><span id="page-25-0"></span>**4.2.4 Organizzare oggetti**

Sui dispositivi mobili, è possibile utilizzare le funzioni seguenti per organizzare gli oggetti:

- **▪** spostare, rinominare o eliminare singoli oggetti
- **▪** spostare o eliminare più oggetti

#### **Come spostare, rinominare o eliminare singoli oggetti sui dispositivi mobili:**

**Avviso:** se si elimina un oggetto sull'applicazione di Drive, questo oggetto sarà eliminato sul server e su tutti gli altri client.

- **1.** Nell'applicazione Drive, toccare l'icona del menu. Selezionare **Tutti i file** o un'altra vista appropriata.
- **2.** Sfogliare l'elenco dei file e delle cartelle per trovare l'oggetto desiderato. Toccare l'icona del menu accanto all'oggetto.
- **3.** Selezionare una delle funzioni dal menu:
	- **▪** Per rinominare l'oggetto, selezionare **Rinomina**.
	- **▪** Per spostare l'oggetto, selezionare **Sposta**.
	- **▪** Per eliminare l'oggetto, selezionare **Elimina**.

#### **Come spostare o eliminare più oggetti sui dispositivi mobili:**

**Avviso:** se si elimina un oggetto sull'applicazione di Drive, questo oggetto sarà eliminato sul server e su tutti gli altri client.

- **1.** Nell'applicazione Drive, toccare l'icona del menu. Selezionare **Tutti i file** o un'altra vista appropriata.
- **2.** È possibile aprire una cartella toccandola.
- **3.** Toccare l'icona di menu a destra della barra delle funzioni. Toccare **Seleziona**. Le caselle di selezione sono visualizzate accanto agli oggetti.
- **4.** Selezionare uno o più oggetti toccando un oggetto.
- **5.** Selezionare una delle funzioni seguenti sotto l'elenco:
	- **▪** Per eliminare gli oggetti selezionati, toccare **Elimina**.
	- **▪** Per spostare gli oggetti selezionati, toccare **Sposta**. Selezionare la cartella nella quale spostare gli oggetti.

Argomenti correlati:

[Visualizzare,](#page-23-0) cercare, ordinare oggetti (p. 24) Rendere gli oggetti [disponibili](#page-24-0) non in linea (p. 25) Creare nuovi [oggetti](#page-24-1) (p. 25) [condividere](#page-26-0) oggetti (p. 27) [Utilizzare](#page-27-0) funzioni speciali per foto e video (p. 28)

### <span id="page-26-1"></span><span id="page-26-0"></span>**4.2.5 condividere oggetti**

È possibile condividere oggetti con permessi di lettura o modifica sul dispositivo mobile. Con questa funzione è possibile condividere oggetti sul server di groupware.

#### **Come condividere oggetti sui dispositivi mobili:**

- **1.** Nell'applicazione Drive, toccare l'icona del menu. Selezionare **Tutti i file** o un'altra vista appropriata.
- **2.** Sfogliare l'elenco dei file e delle cartelle per trovare l'oggetto desiderato. Toccare l'icona del menu accanto all'oggetto.
- **3.** Selezionare una delle seguenti opzioni:
	- **▪** Per spedire un invito tramite posta elettronica per fornire accesso a una condivisione agli utenti interni o ai collaboratori esterni, selezionare **Invita persone**. Si aprirà una nuova pagina. Se l'elemento è stato già condiviso con un invito, saranno visualizzati i nomi delle persone e i permessi.

Per invitare una persona alla condivisione, digitare l'indirizzo di posta elettronica e un messaggio. Toccare un permesso preimpostato per personalizzarlo. Per completare la procedura, toccare **Invita persone** in basso.

**▪** Per utilizzare un collegamento pubblico per condividere i dati con permessi di lettura, selezionare **Ottieni un collegamento**. Si aprirà una nuova pagina.

È possibile specificare un periodo di validità per il collegamento e impostare una password per l'accesso. Fare clic su **Ottieni un collegamento**. L'elemento sarà condiviso sul server.

- Non appena la sincronizzazione è completata, saranno visualizzati i pulsanti seguenti:
- **▫ Copia collegamento**. Copia il collegamento negli appunti.
- **▫ Condividi tramite**. Apre una pagina con le applicazioni disponibili. Applicare il collegamento all'applicazione desiderata selezionandola.

Nota: informazioni complete sulle condivisioni e sui permessi sono disponibili nella guida utente del groupware.

#### **Come gestire i propri oggetti condivisi sui dispositivi mobili:**

- **1.** Nell'applicazione Drive, toccare l'icona del menu. Selezionare **Le mie condivisioni**.
- **2.** Sfogliare l'elenco dei file e delle cartelle per trovare l'oggetto desiderato.

Toccare l'icona di condivisione accanto all'oggetto.

Toccare la funzione desiderata nel menu.

Nota: informazioni complete sulle condivisioni e sui permessi sono disponibili nella guida utente del groupware.

Argomenti correlati:

[Visualizzare,](#page-23-0) cercare, ordinare oggetti (p. 24) Rendere gli oggetti [disponibili](#page-24-0) non in linea (p. 25) Creare nuovi [oggetti](#page-24-1) (p. 25) [Organizzare](#page-25-0) oggetti (p. 26) [Utilizzare](#page-27-0) funzioni speciali per foto e video (p. 28)

### <span id="page-27-1"></span><span id="page-27-0"></span>**4.2.6 Utilizzare funzioni speciali per foto e video**

Su un dispositivo mobile, sono disponibili funzioni aggiuntive per foto e video:

- **▪** Mostrare una panoramica di tutte le foto e dei video personali esistenti sul server.
- **▪** Copiare foto e video dal server alla galleria fotografica del proprio dispositivo mobile.

#### **Come visualizzare una panoramica di tutte le foto o dei video sul server:**

- **1.** Nell'applicazione Drive, toccare l'icona del menu.
- **2.** Selezionare **Tutte le immagini**. Sono visualizzate le foto o i video nella propria cartella personale sul server.

Per ordinare il contenuto, toccare l'icona **Ordina** nella barra delle funzioni.

Per cambiare la vista, toccare l'icona di menu a destra della barra delle funzioni.

#### **Come copiare foto e video dal server alla galleria fotografica del proprio dispositivo mobile:**

- **1.** Nell'applicazione Drive, toccare l'icona del menu.
- **2.** Selezionare **Tutti i file**. Selezionare una cartella con foto o video. Saranno visualizzate le foto o i video di questa cartella sul server.
- **3.** Toccare l'icona di menu a destra della barra delle funzioni.

In base al dispositivo, selezionare la seguente funzione:

- **▪** Sui dispositivi mobili Android: **Salva su dispositivo**.
- **▪** Sui dispositivi mobili iOS: **Salva nel rullino**.

Le caselle di selezione sono visualizzate accanto alla foto. Selezionare le singole foto o video oppure toccare **Seleziona tutto**.

**4.** Toccare **Salva**. Le foto sono copiate nella sottocartella di **Drive** della galleria fotografica locale.

Argomenti correlati:

[Visualizzare,](#page-23-0) cercare, ordinare oggetti (p. 24) Rendere gli oggetti [disponibili](#page-24-0) non in linea (p. 25) Creare nuovi [oggetti](#page-24-1) (p. 25) [Organizzare](#page-25-0) oggetti (p. 26) [condividere](#page-26-0) oggetti (p. 27)

### <span id="page-28-1"></span><span id="page-28-0"></span>**4.2.7 Impostazioni su un dispositivo mobile**

#### **Come utilizzare le impostazioni dell'applicazione di Drive su un dispositivo mobile:**

- **1.** Nell'applicazione Drive, toccare l'icona del menu.
- **2.** Selezionare **Impostazioni**.

Sono disponibili le seguenti impostazioni:

<span id="page-28-2"></span>**▪ Disconnettere**

Termina la sessione. Ferma la sincronizzazione. Avviso: tutti i dati dell'applicazione saranno eliminati dal proprio dispositivo.

- <span id="page-28-4"></span><span id="page-28-3"></span>**▪ Spazio di archiviazione** Visualizza le informazioni sul limite di quota del server di groupware.
- **▪ Impostazioni Caricamento fotocamera**
	- Imposta se le foto o i video acquisiti con il dispositivo mobile sono trasferiti al server.
	- **▫ Caricamento fotocamera**. Abilita o disabilita il caricamento.
	- **▫ Includi video**. Definisce se devono essere caricati anche i video.
	- **▫ Carica**. Definisce se caricare tutte le foto e i video o solo le foto scattate o i video realizzati dopo aver abilitato questa funzione.

### <span id="page-29-0"></span>**4.3 Note**

#### <span id="page-29-3"></span><span id="page-29-2"></span>**Cambiare la password**

Non è possibile cambiare la password in Drive. File utilizza la stessa password utilizzata per accedere al groupware.

#### <span id="page-29-1"></span>**Restrizioni sui nomi**

Per sincronizzare correttamente i file e le cartelle, il loro nome non può contenere determinati caratteri.

- **▪** File e cartelle non sono sincronizzati se il loro nome include uno dei seguenti caratteri:  $\langle$  > : " / \ | ? \*
- **▪** I file non sono sincronizzati se il loro nome corrisponde a un nome di dispositivo riservato: CON, PRN, AUX, NUL, COM1, COM2, COM3, COM4, COM5, COM6, COM7, COM8, COM9, LPT1, LPT2, LPT3, LPT4, LPT5, LPT6, LPT7, LPT8, LPT9
- **▪** I seguenti file non sono sincronizzati: desktop.ini, Thumbs.db, .DS\_Store, icon\r i file con estensione .drivepart alcuni file temporanei, ad es. i file di lock delle applicazioni di Office
- **▪** Le seguenti cartelle non sono sincronizzate: /.drive

<span id="page-29-5"></span>In base allo stato di sviluppo del programma, altri file e cartelle potrebbero non essere sincronizzati.

#### **Maiuscole e minuscole nei nomi dei file**

<span id="page-29-4"></span>Alcuni sistemi distinguono le maiuscole dalle minuscole dei nomi dei file nelle cartelle. Se si creano questi file nella cartella locale, solo uno di questi file sarà sincronizzato. Non utilizzare nomi dei file che differiscono solo per maiuscole e minuscole nella cartella locale.

#### **Lunghezza dei nomi dei file e dei percorsi in MS Windows**

<span id="page-29-6"></span>I dati su una workstation MS Windows possono essere sincronizzati solo se i nomi dei file o dei percorsi non superano i 255 caratteri.

#### **Non modificare più file contemporaneamente**

<span id="page-29-7"></span>Per evitare perdite di dati, dovreste evitare modificare un file nella cartella locale e remota o su diversi client contemporaneamente.

#### **Versioni dei file**

Se si modifica un file nella cartella locale, Drive crea una nuova versione del file nella cartella remota. Nella cartella locale viene visualizzata solo la versione corrente del file.

## <span id="page-30-0"></span>**Indice analitico**

### **A**

Applicazioni di Drive, [7](#page-6-2) Installare, [9](#page-8-1) utilizzare, [13](#page-12-1)

### **C**

Cartella di Photostream, [28](#page-27-1)

### **D**

Dispositivo mobile condividere oggetti, [27](#page-26-1) creare oggetti, [25](#page-24-2) organizzare oggetti, [25,](#page-24-3) [26](#page-25-1) visualizzare le foto o i video trasferite, [28](#page-27-1) visualizzare, cercare, ordinare dati, [24](#page-23-1) Documentazione, [5](#page-4-1)

## **I**

impostazioni, dispositivo mobile, [29](#page-28-1) disconnettere, [29](#page-28-2) importazione fotocamera, [29](#page-28-3) Quota, [29](#page-28-4) Impostazioni, workstation, [20](#page-19-2) macOS, [22](#page-21-1) Windows, [20](#page-19-3) Installazione su un dispositivo mobile, [11](#page-10-2) su una workstation, [10](#page-9-2)

### **M**

macOS abilitare l'estensione di Finder, [16](#page-15-3)

## **N**

Nota restrizioni sui nomi, [30](#page-29-1) Note, [30](#page-29-2) Cambiare la password, [30](#page-29-3) lunghezza dei nomi dei file e dei percorsi in MS Windows, [30](#page-29-4) maiuscole e minuscole nei nomi dei file, [30](#page-29-5) Non modificare più file contemporaneamente, [30](#page-29-6) versioni dei file, [30](#page-29-7)

## **U**

Utilizzare le applicazioni di Drive su un dispositivo mobile, [23](#page-22-1) su una workstation, [14](#page-13-1)

### **W**

Workstation abilitare l'estensione di Finder, [16](#page-15-3) cambiare le cartelle sincronizzate, [15](#page-14-2) chiudere l'applicazione di Drive, [19](#page-18-2) condividere con collegamenti pubblici, [17](#page-16-1) invitare a una condivisione, [18](#page-17-1) modificare documenti di Office nel browser, [16](#page-15-4) sospendere la sincronizzazione, [19](#page-18-3) visualizzare file nel browser, [16](#page-15-5) visualizzare i dati sincronizzati, [15](#page-14-3)